T-SB-0005-13 Rev2 January 8, 2013 Technical Service Bulletin

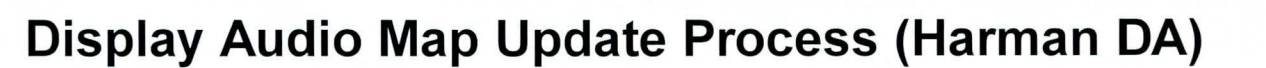

Service Category Audio/Visual/Telematics

Section Navigation/Multi Info Display Market USA

Toyota Supports  $\cdot$ ASE Certification.

**®TOYOTA** 

## Applicability

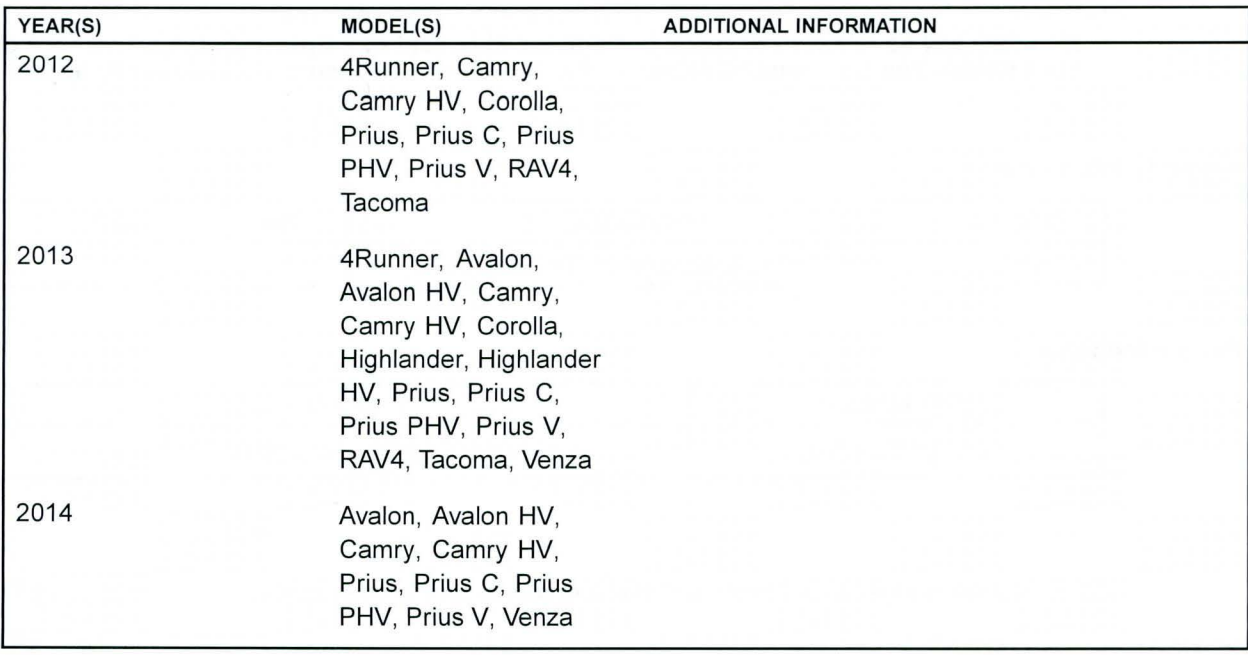

### REVISION NOTICE

February 4, 2014 Rev2:

- Applicability has been updated to include 2014 and additional 2013 model year vehicles.
- Parts Information and Required Tools & Equipment sections have been updated.

April 29, 2013 Rev1:

• The Title, Introduction, and Parts Information sections have been updated.

Any previous printed versions of this bulletin should be discarded.

## Introduction

Toyota models equipped with the Display Audio Navigation System require a Special Service Tool (SST) USB drive to update the map, points of interest, Gracenote®, and system software. The SST is used with all vehicles to deliver the update, however a unique Activation Number is required for each vehicle. Activation Numbers are provided in an Activation Card Number (ACN) pamphlet available through the normal parts ordering system. Use the process described in this bulletin to perform the update.

## **NOTE**

Map data will be released annually through the shipment of a Special Service Tool USB drive to each dealer. The SST must be stored in the SST cabinet to ensure it can be easily found.

## Warranty Information

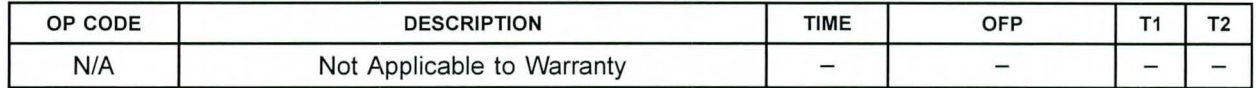

## Parts Information

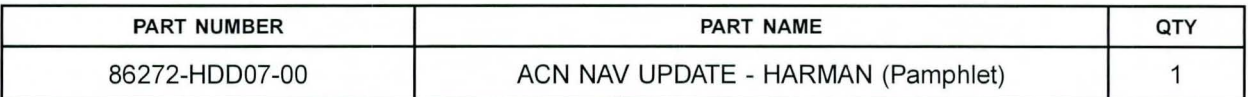

**NOTE** 

Pamphlet is blue, with Toyota and Harman labels on the front cover.

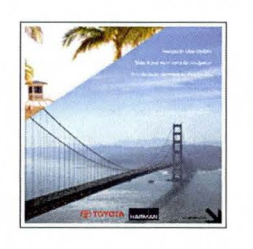

## Required Tools & Equipment

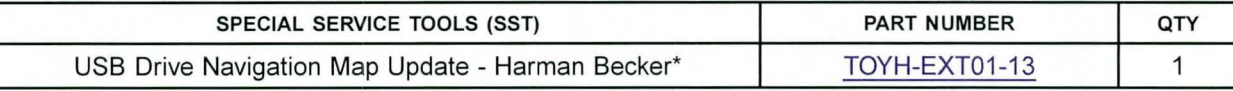

## **NOTE**

Additional SSTs may be ordered by calling 1-800-933-8335.

\* Essential SST.

## Repair Procedure

## HINT

Connect a battery charger to the vehicle prior to beginning the process to ensure constant battery voltage.

- 1. Log into TIS.
- 2. Log into Navigation Update Wizard.
	- A. Click on the TIS tab.
	- B. Click on the Diagnostics tab.
	- C. Click on the Navigation tab.
	- D. Re-enter your password.
	- E. Click Login.
- 3. Select Harman from the Select Navigation Manufacturer dropdown.

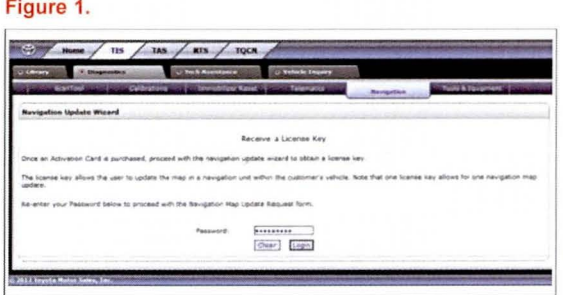

### Figure 2.

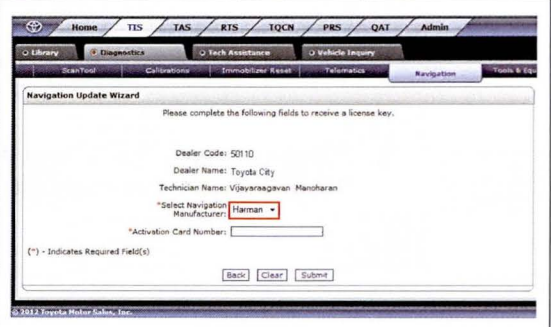

4. Enter the Activation Card Number from the inside Figure 3. Enter the *Activation Card Number* from the inside rigure 3.<br>of the pamphlet (obtained from parts department).

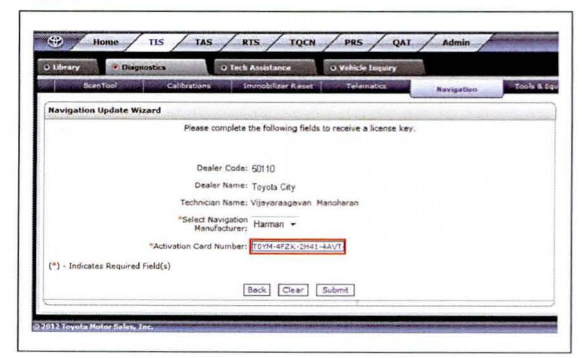

- 5. Click Submit.
- 6. Cycle Ignition ON (Ready OFF/Engine OFF).

© 2014 Toyota Motor Sales, USA

## Repair Procedure (Continued)

7. Press the SETUP button on the navigation Figure 4. head unit.<br>head unit.

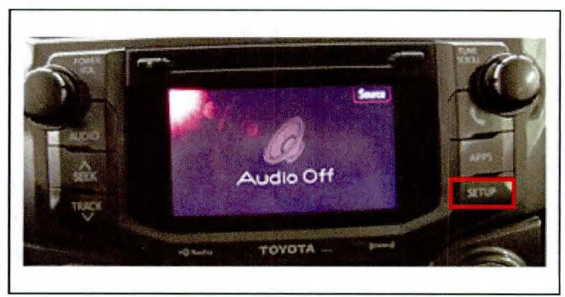

8. Select General on the navigation screen. Figure 5.

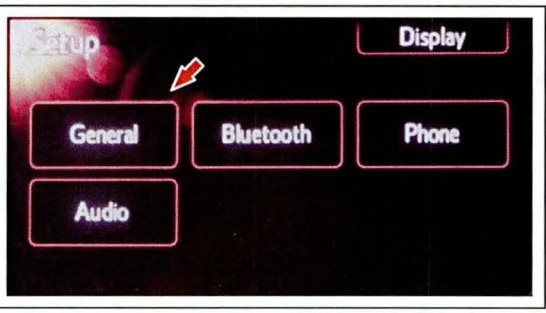

9. Press the down arrow and then select System Figure 6. Information on the navigation screen.

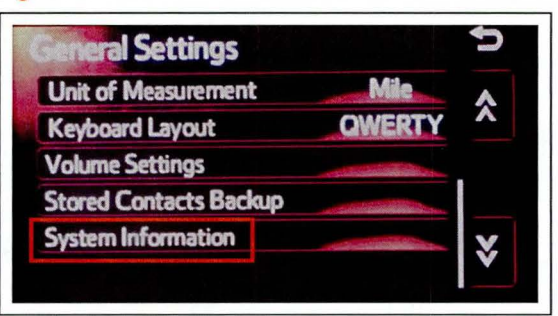

10. Record the Nav ID, located on the bottom left of Figure 7. the navigation screen.

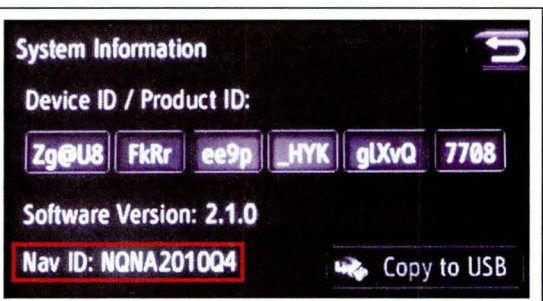

## **Repair Procedure (Continued)**

- 11. Insert the USB Drive SST into the USB port of the vehicle (usually located under the navigation head unit, center console/armrest, or glove box).
- 12. Select Yes.

### Figure 8.

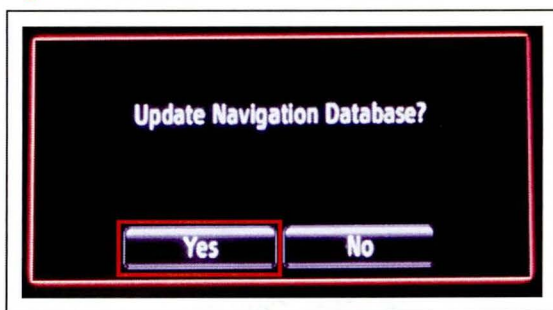

13. Record the Request Code from the navigation screen.

### Figure 9.

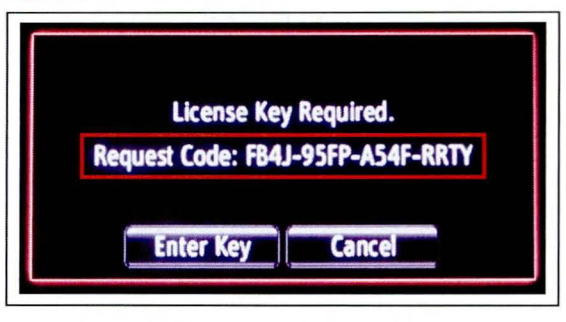

- 14. Enter navigation data into the Navigation Update Wizard form.
	- A. Select the correct USB part number (found on the SST packaging; starts with "TOYH").
	- B. Input the Request Code.
	- C. Input Current Nav ID.
	- D. Input VIN.
	- E. Input Repair Order Number.
	- F. Click Submit.

### Figure 10.

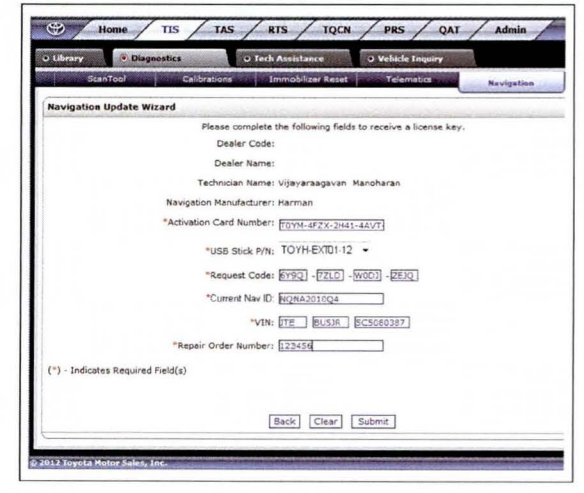

Rev<sub>2</sub>

# Display Audio Map Update Process (Harman DA)

## **Repair Procedure (Continued)**

15. Check off each item after confirming that it is correct. If any of the information is incorrect, click Back.

### Figure 11.

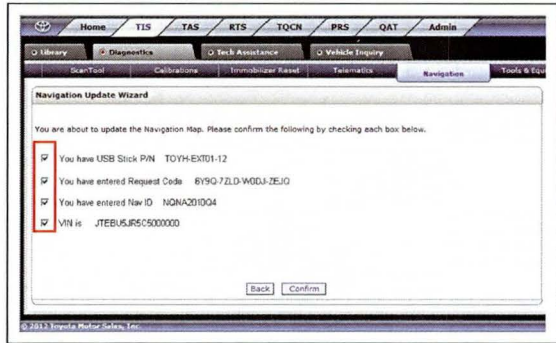

- 16. Click Confirm.
- 17. Note the License Key that is generated (print this page if necessary).

### Figure 12.

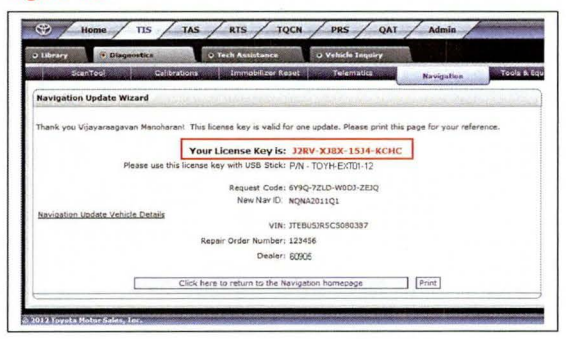

18. Select Enter Key on the navigation screen.

### Figure 13.

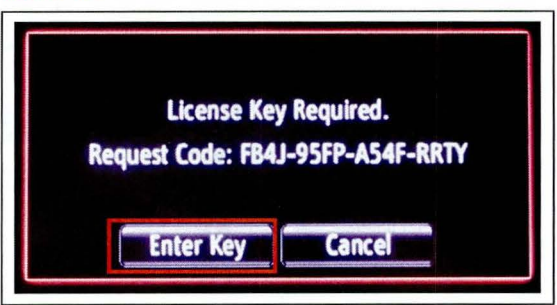

## Repair Procedure (Continued)

19. Enter the License Key from step 17.

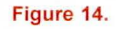

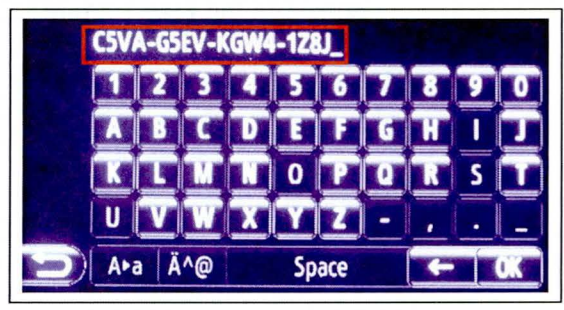

- 20. Select OK on the navigation screen.
- 21. Select Confirm.

## **NOTE**

If a battery charger is connected to the vehicle to maintain constant voltage, the vehicle does NOT need to be running (ensure that the vehicle ignition is ON (Ready OFF/Engine OFF).

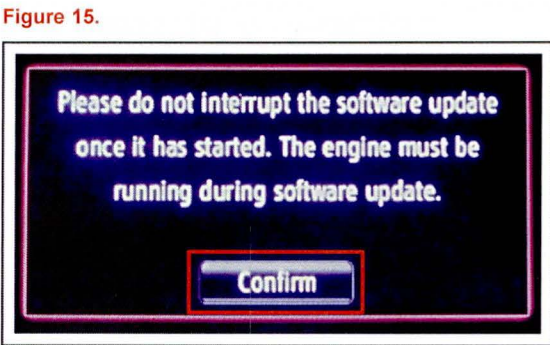

22. Navigation Map Update will begin automatically. Figure 16. The installation will update 10 packages (includes system software and Gracenote® updates) during this process and will automatically advance through each update.

## NOTE

This process will take about 35 minutes.

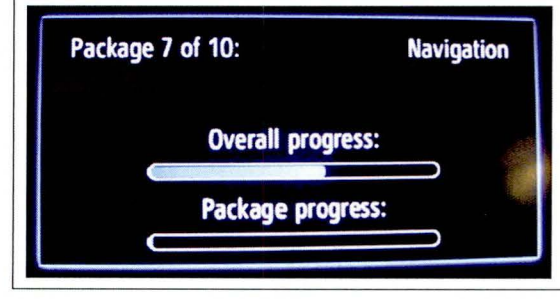

# Repair Procedure (Continued)

23. Remove the USB Drive SST from the vehicle to Figure 17. Remove the USB Drive SST from the vehicle to<br>
complete the Map Update.

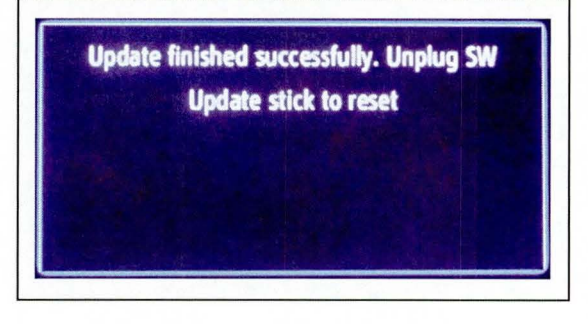

- 24. Map Update is complete.
- 25. Verify navigation operation.